#### **آموزش 6.0Desktop Mechanical به زبان ساده 3 Part**

# **Amrevolve Part > Sketched Features > Revolve**

يکی ديگر از روشهای مدلسازی،توليد اجسام دارای محور تقارن است،خطوط زيـر مـی تواننـد بـه عنـوان محور تقارن مورد استفاده قرار گيرند:

- -١ محور کاری(اين محور با فرمان amworkaxis ايجاد می گردد.)
- -٢ يک ضلع راست از يک جسم سه بعدی( مثلا يک يال از يک مکعب)
	- -٣ يک ضلع راست از خود پروفيل

با اجرای اين دستور عبارت زير در line command ظاهر می گردد:

Select revolution axis:

که از کاربر می خواهد تا محور دوران را مشخص سازد،بعد از انتخاب محـور دوران منـوی تنظيمـات آن بـه نمايش درخواهد آمد که قسمتهای مختلف آن در ادامه شرح داده می شود:

**Operation:** دقيقا مشابه وضعيت Extrude می باشد.

**Angle:** مقدار زاويه دوران را مشخص می سازد.

**Flip:** جهت دوران را تعيين می کند.

**Termination:** هماننـد Extrude شـرايط مـرزی را بـرای ايـن دسـتور مشـخص مـی سازد،بسـياری از حالتهای(Type (آن شـبيه حالتهـای فرمـانAmextrude اسـت.بعضـی از Type هـای آن نيـز مخـتص ايـن دستور هستند؛نظير Angle by که متناظر با حالت blind در فرمان Amextrude است.

» معمولا در سمت راست منوهايی که با اجرای دستورات MDT باز می شوند، قسمتی بـرای preview (پيش نمايش) حالت انتخاب شده وجود دارد که مـی تـوان از روی ايـن قسـمت حالـت دلخـواه را راحتتـر يافت.

## **Amfillet Part > Placed Features > Fillet**

از اين دستور برای گردکردن لبه های يک قطعه استفاده می گردد.

معمولترين و ساده ترين حالت فيلت زدن، فيلت با شعاع ثابت(constant (است. بعد از اجرای فرمان، لبه هايی که بايد فيلت زده شوند را را انتخاب کرده تا منوی مربوط به تنظيمات آن ظاهر شود.در MDT چهـار نوع فيلت وجود دارد:شعاع ثابت، خطی، منحنی وار، وتر ثابت. حال به شـرح جزئيـات منـوی فيلـت مـی پردازيم:

**Constant:**اين گزينه فيلت با شعاع ثابت را انتخاب می کند.

Individual Radii Override: با انتخاب اين گزينه اگر چند لبه مختلف انتخاب شده باشد، هـر لبـه شـعاع مستقلی خواهد داشت.

Rad: اندازه شعاع را مشخص می سازد.

در اين حالت تنها کافی است لبه های مورد نظر را انتخاب کنيم:

Select edges or faces to fillet:

چنانچه گزينه Override Radii Individual فعال باشـد MDT از کـاربر مـی خواهـد تـا شـعاع هـر ضـلع را تعيين کند،اين کار با کليک بر نماد R که کنار هر ضلع قرار دارد انجام می گيرد. **Width Fixed:** در اين حالت طول وتر فيلت را تعيين مـی کنـيم و فيلـت بـا طـول وتـر ثـابتی انجـام مـی گردد. Length Chord: تعيين اندازه طول وتر. **Cubic:** در اين حالت روی لبه ای که بايد فيلت زده شود، نقاطی را با شعاع دلخواه معين کرده و فيلـت بصورت منحنی وار بين هردو نقطه از يک مقدار تا مقداری ديگر تغيير می کند. ابتدا بايد لبه های مورد نظر را انتخاب کنيم

Select edge:

حال MDT بطور خودکار شعاع چنـد نقطـه را تعيـين مـی کنـد،می تـوان بـا کليـک بـر نمـاد R مقـدار آن را ويرايش کرد يا با option های عبارت زير نقطـه ای اضـافه(Add Vertex) يـا کـم(Delete vertex) کـرد ويـا همه نقاط را پاک کرد(clear).

Select radius or [Add vertex/Clear/Delete vertex]:

**Linear:** در اين حالت شعاع ابتدا و انتهای لبه را تعيـين مـی کنـيم و فيلـت بصـورت خطـی بـين ايـن دو مقدار

روی لبه اعمال می گردد.

Select edge:

بعد از انتخاب لبه ها هر يک از دو شعاع ابتدا و انتها را می توان انتخاب کرد و مقدار آنها را تغيير داد: Select radius:

Enter radius <2>:

» ممکن است در اثر شعاع فيلت نرم افزار پيغام خطا صادر کند،این به دليل نامناسـب بـودن شـعاع و يـا بيش از اندازه بودن آن می باشد.بنابراين شعاع اعمال شده بايد متناسب با ابعاد قطعه باشد.

## **Amchamfer Part > Placed Features > Chamfer**

برای پخ زدن لبه های يک قطعه از اين فرمان بهره مـی گيـريم.سـه حالـت بـرای پـخ زدن وجـود دارد کـه عبارتند از:

**distance Equal:** دو لبه به يک اندازه پخ زده می شوند(مثلث قائم الزاويه متساوی الساقينی از لبه برداشته می شود)

**distance Two:** دولبه به اندازه های دلخواه که می تواند برابر هم نباشند پخ زده می شوند. **Angle & Distance:** با تعيين زاويه و ارتفاع پخ از لبه،عمل پخ زدن انجام می گردد.

بعد از اينکه نوع و مقدار پخ را تعيين کرديم،حال دو وجهی که پخ روی آنها انجام می شود را بايد انتخـاب کنيم.

Select edges or faces to chamfer:

।ज

#### **Amhole Part > Placed Features > Hole**

يکی ديگر از امکانات MDT امکـان سـوراخکاری اسـت،در ادامـه جزئيـات منـوی amhole شـرح داده مـی شود:

**Placement:** موقعيت سوراخ به چهار روش قابل تعيين است.

-١ می توان موقعيت سوراخ را با دادن فاصله آن از دو لبه سطحی کـه سـوراخ روی آن ايجـاد مـی شود تعيين کرد.(edge 2(

-٢ سوراخ می تواند هم مرکز با حجم دوار ديگری نظير استوانه باشد.(concentric(

-٣ سوراخ می تواند در محل يک نقطه کاری ايجاد گردد.(point on(

-۴ می توان موقعيت سوراخ را نسبت به يک سوراخ ديگر تعيين کرد.(hole from(

هنگام تعيين موقعيت سوراخ در حالـت(edge 2 (باتـدا دو لبـه مبنـا را بايـد تعيـين کنيم،سـپس فاصـله از هرکدام مشخص می گردد.

در حالت(hole from (فاصله افقی و عمودی از مرکـز يـک سـوراخ کـه قـبلا ايجـاد شـده،موقعيت سـوراخ جديد را مشخص می سازد.

**Termination**: سوراخ می تواند در رو(through(، کور(blind (و يا حالتهای ديگر شـرايط مـرزی کـه قـبلا ذکر شده اند را در بر داشته باشد،نظيرplane to و....

**Unit:** می توان اندازه سوراخ را بر حسب mm يا inch وارد کرد.

سه نوع سوراخ توسط MDT قابل ايجاد کردن است:

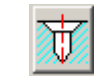

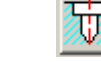

**Drilled Counterbore Countersink** 

**Drilled**

Diameter: قطر سوراخ Depth: عمق سوراخ Angle .Pt: زاويه انتهای سوراخ

علاوه بر سه پارامتر بالا دو پارامتر ديگر نيز بايد تعيين گردد: Dia' C: قطر قسمت بالايی Depth' C: عمق قسمت بالايی

**Countersink**

**Counterbore**

علاوه بر سه پارامتر اول دو پارامتر زير نيز بايد مشخص شود: Dia' C: قطر قسمت بالايی Angle' C: زاويه دهانه سوراخ » در بـالای منــوی hole می توان برگه thread را انتخـاب کـرد و ســـوراخ ايجـاد شـده را رزوه کـــرد،رزوه می توانـد بصـورت اسـتانداردهای موجـود(Ansi Unified Screw Thread و Ansi Unified Screw Thread) و يـا بصورت دلخواه تعيين شود.

Ahmad Rafsanjani Digitally signed by Ahmad Rafsanjani<br>
Ahmad Rafsanjani Reason: I am the author of this document Location: Mashhad,Iran Date: 2004.03.20 14:46:13 +04'30'